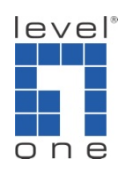

# How come IP Cam Secure shuts itself down when starting ?

## Scenario

You will receive this error message when IP Cam Secure main console experienced critical error when loading the database.

This problem is frequently observed on Windows Vista due to its tightened security system.

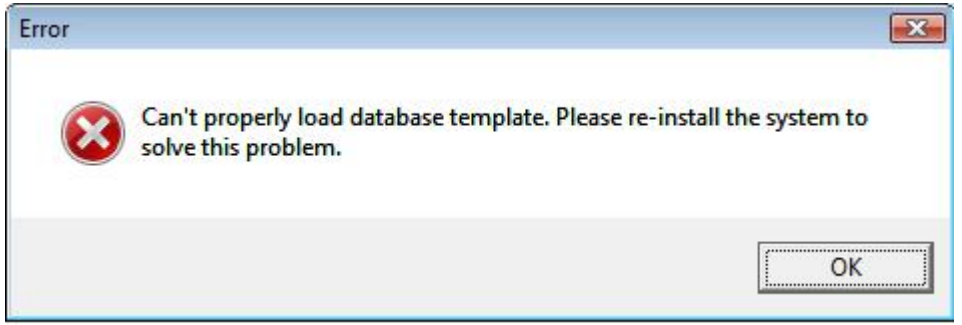

Missing or corrupted resource files overview

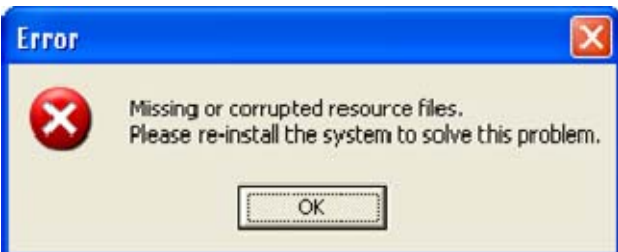

This error message occurs when the software failed to execute the necessary file for the requested operation.

#### Occur when loading Main Console

The skin files or database may be corrupted to cause this error message.

Please uninstall the software following the procedure here and install the latest version.

Occur when loading ActiveX of web live viewer/playback

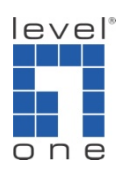

Here are the methods to fix.

# A. Turn off UAC on Windows Vista

1.) Go to Vista's [Control Panel]

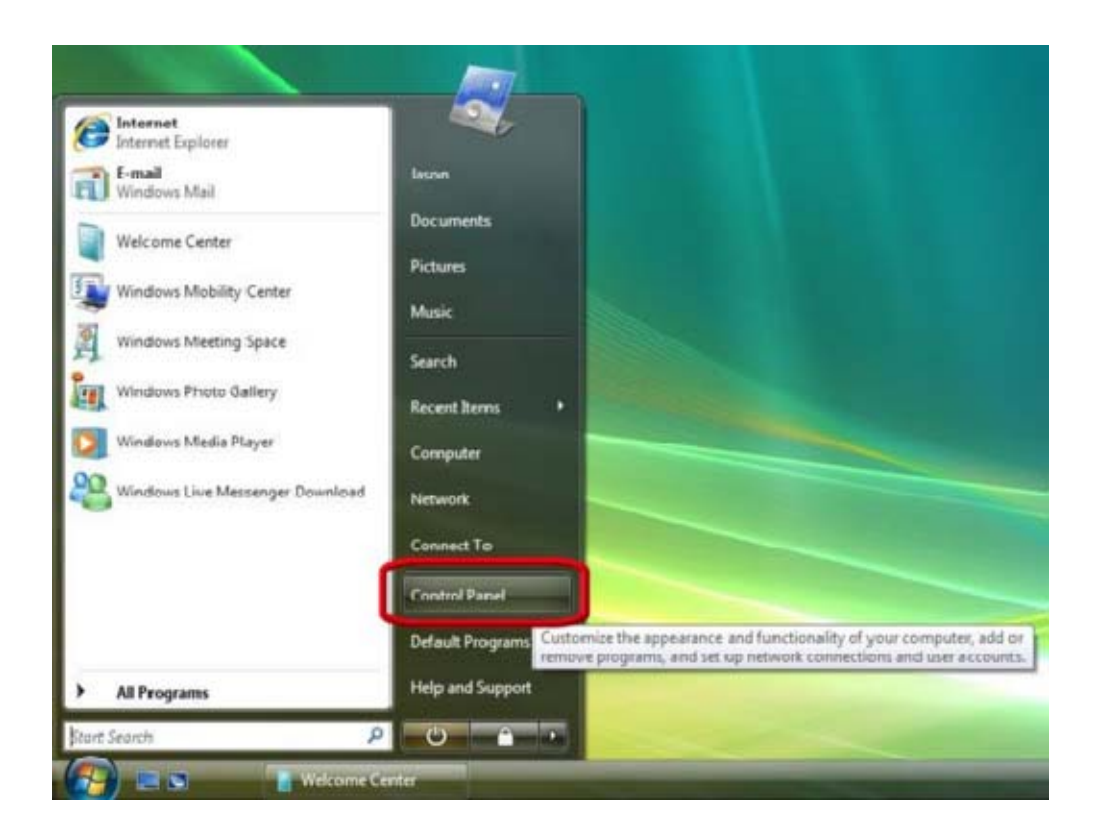

2.) Click on [User Accounts]

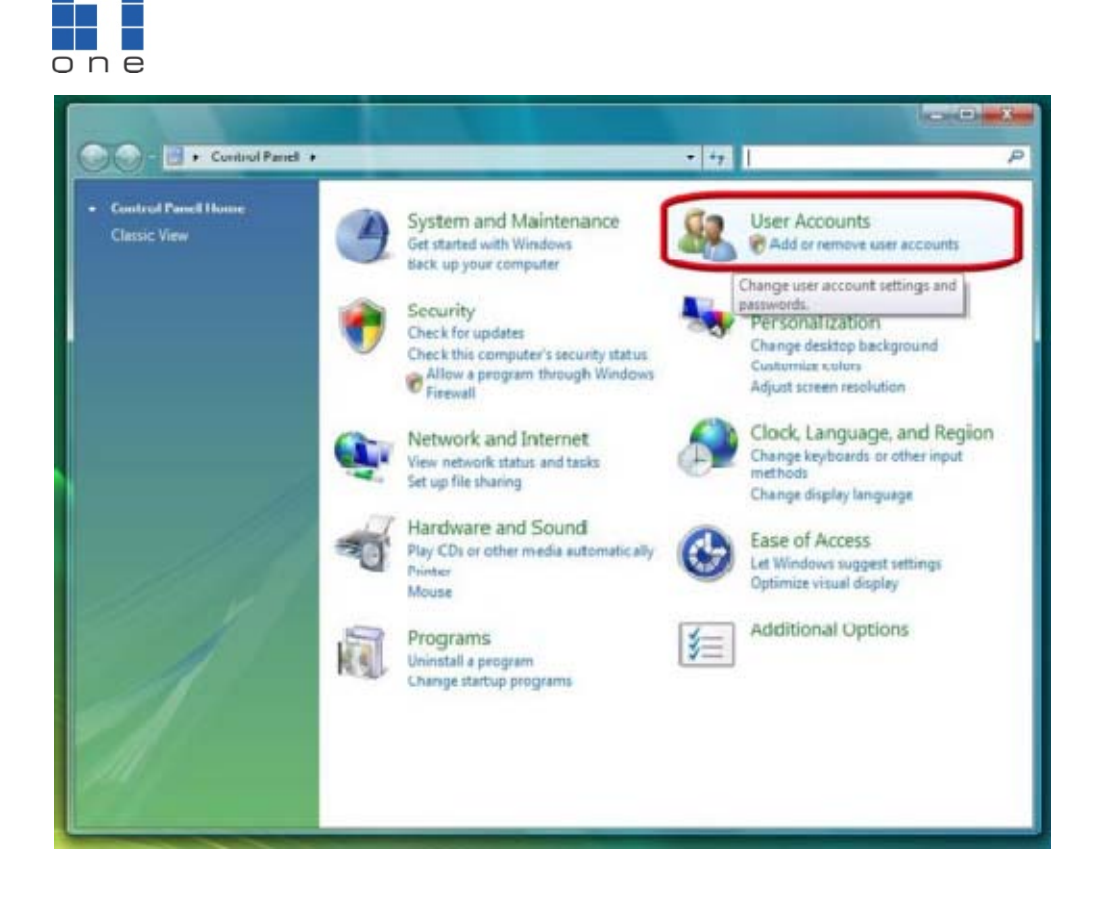

3.) Click on [User Accounts]

level® -1

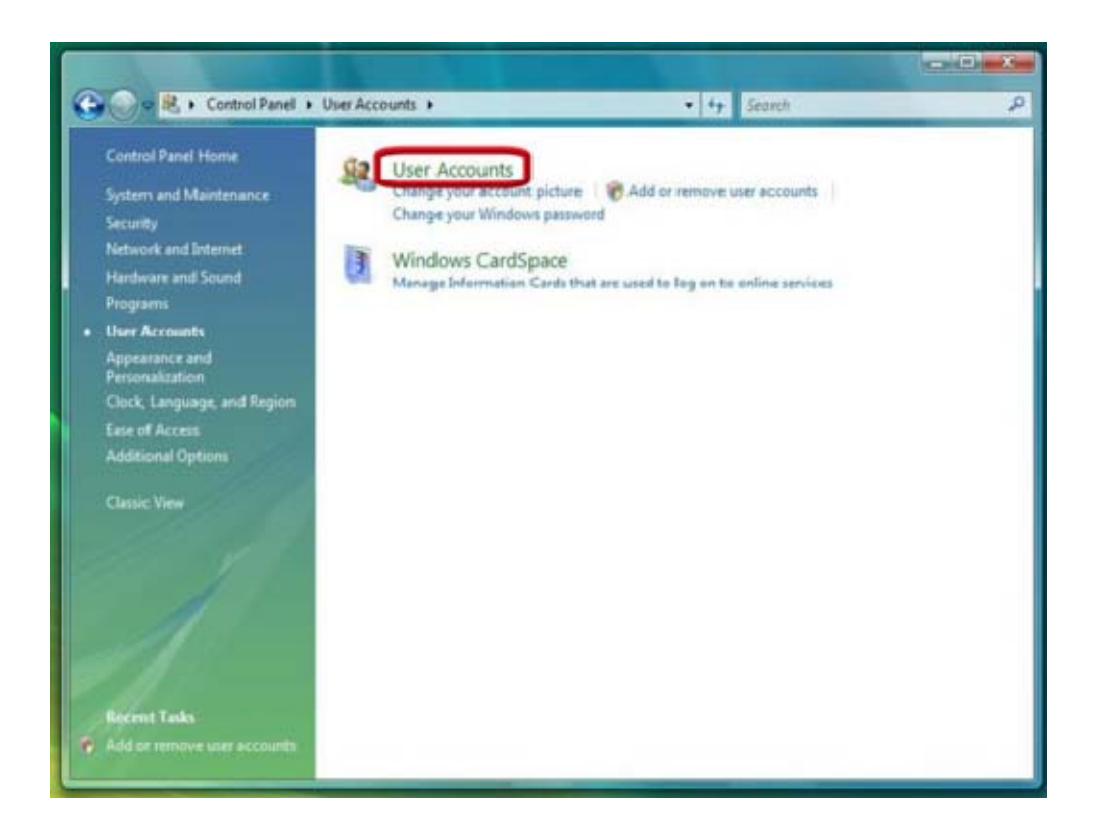

4.) Click on [Turn User Account Control on or off]

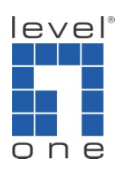

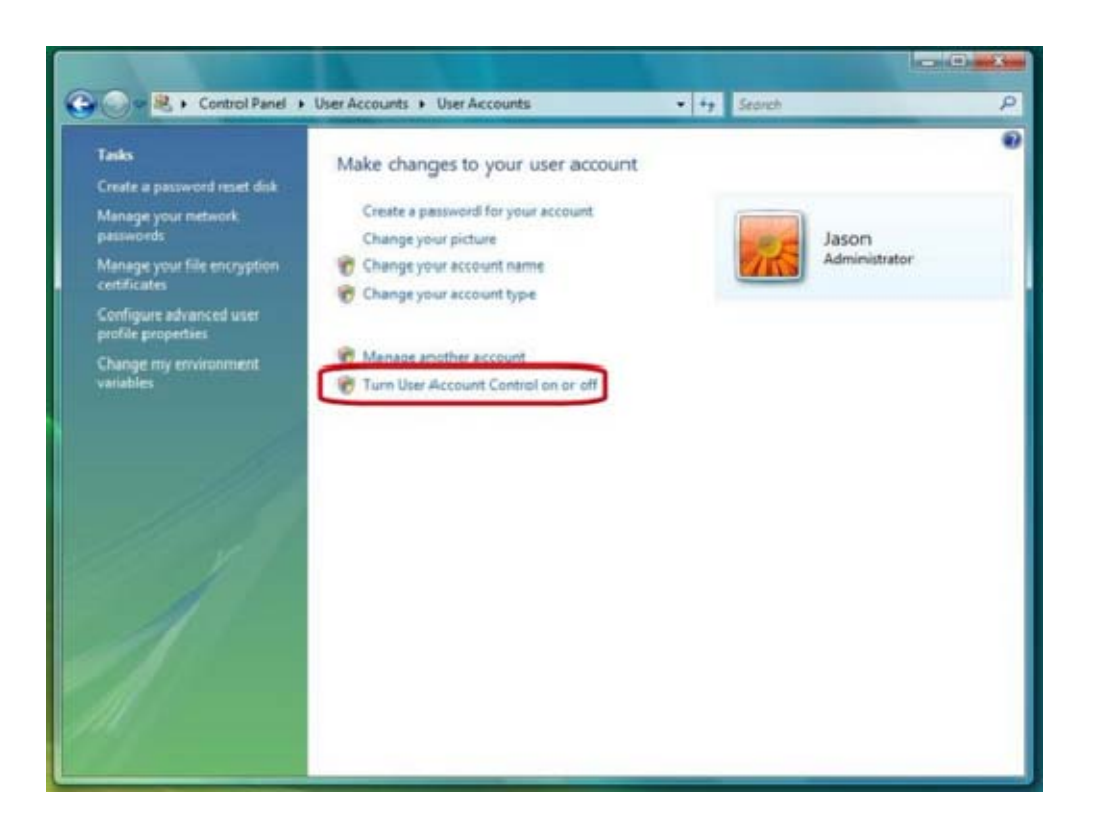

5.) Click to deselect the [Turn User Account Control on or off] box to turn off UAC

6.) Click on [OK] and restart Windows to complete the new setting

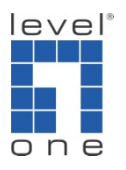

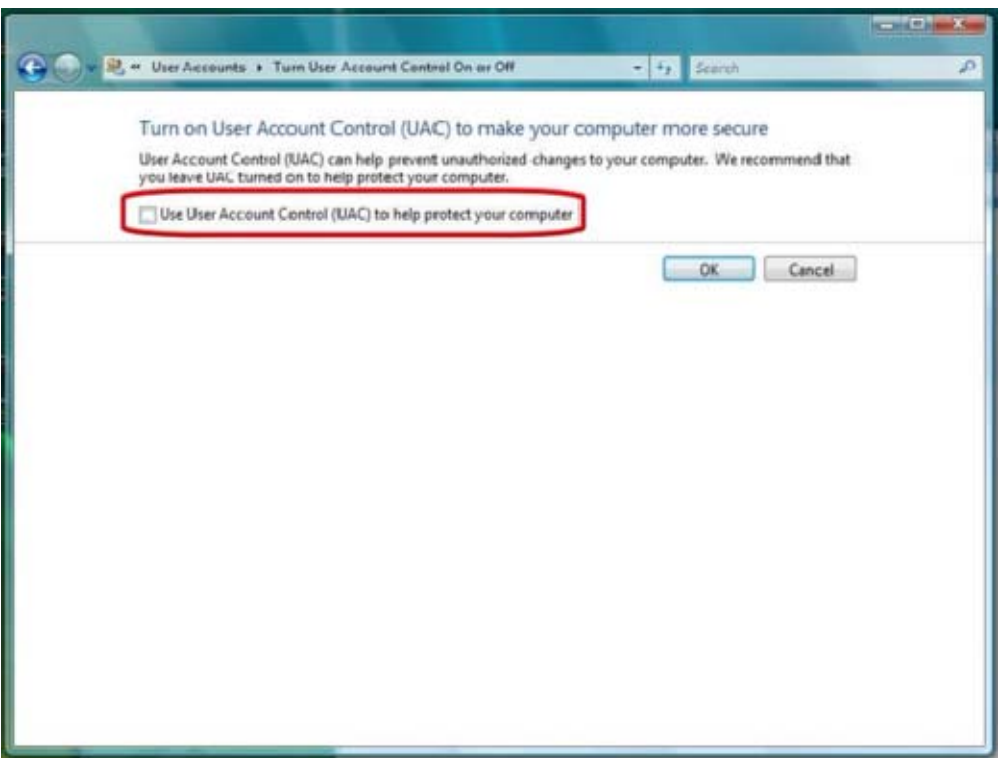

B. Turn off UAC on Windows 7

1.) Go to [Control Panel] -> User Accounts and Family Safety -> User Accounts

2.) Click on [Change User Account Control Settings]

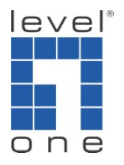

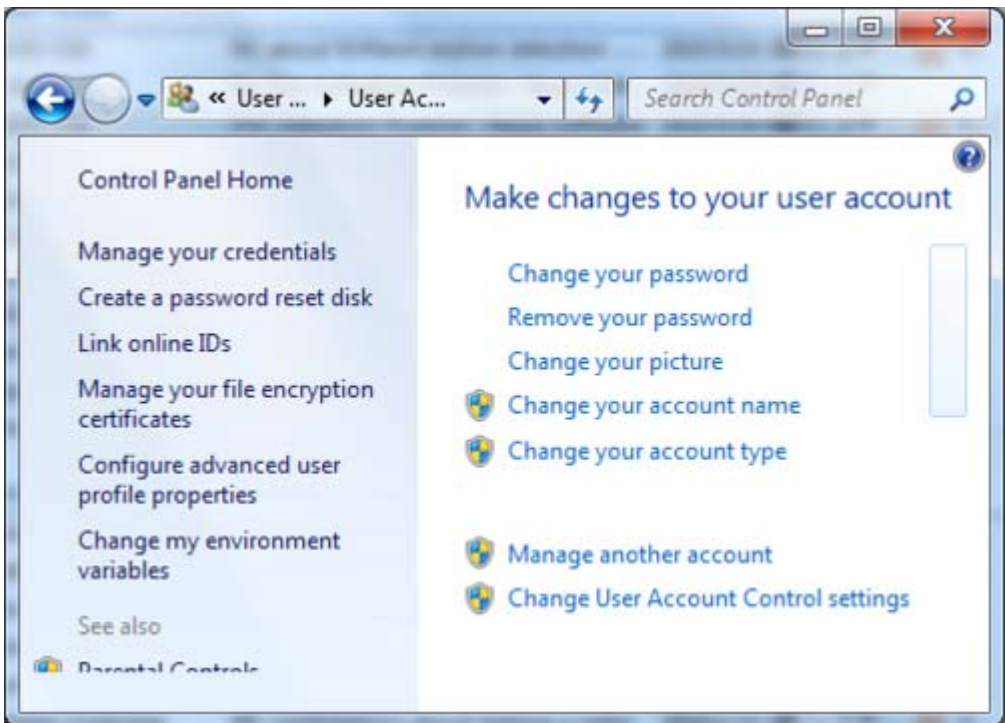

5.) Drag the bar to [Never notify] to turn off UAC

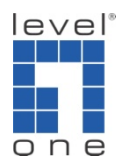

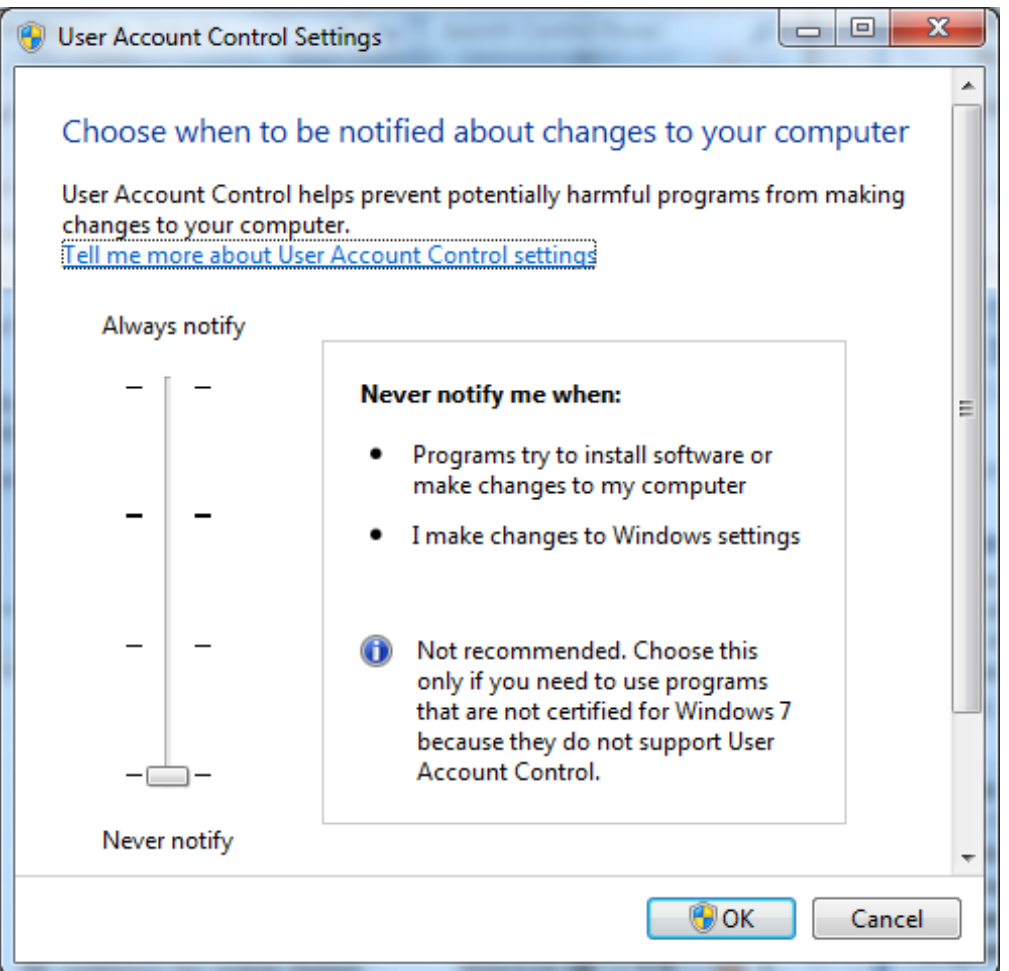

### C. Privilege level

Vista has a feature called UAC (user access control) to improve the security of Microsoft Windows by limiting application software to standard user privileges until an administrator authorizes an increase in privilege level. Therefore, you will get error message when running Main console and web live viewer/playback while Vista UAC turned on. There are two places need to be enabled.

Enable privilege level of Main console

Please follow below instrument to enable privilege level to have Main console run on Vista.

1.) Go to the installation path of IP Cam Secure software (for example, C:\Program Files\LevelOne\IPCamSecure Pro)

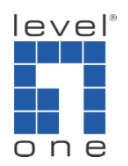

2.) Find out Mainconsole.exe, right click on it and select properties option.

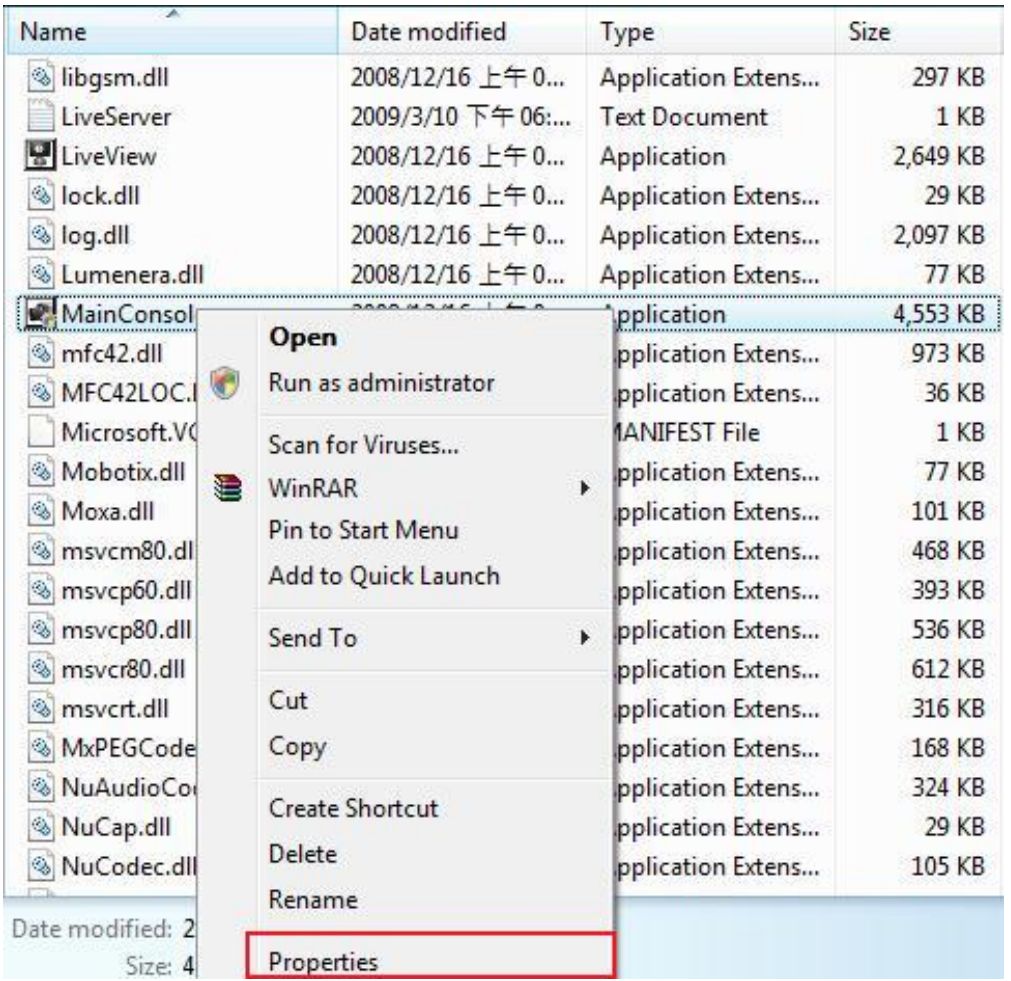

- 3.) Select compatibility tab in property dialog.
- 4.) Enable the check box "Run this program as an administrator".

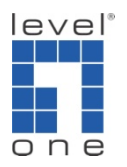

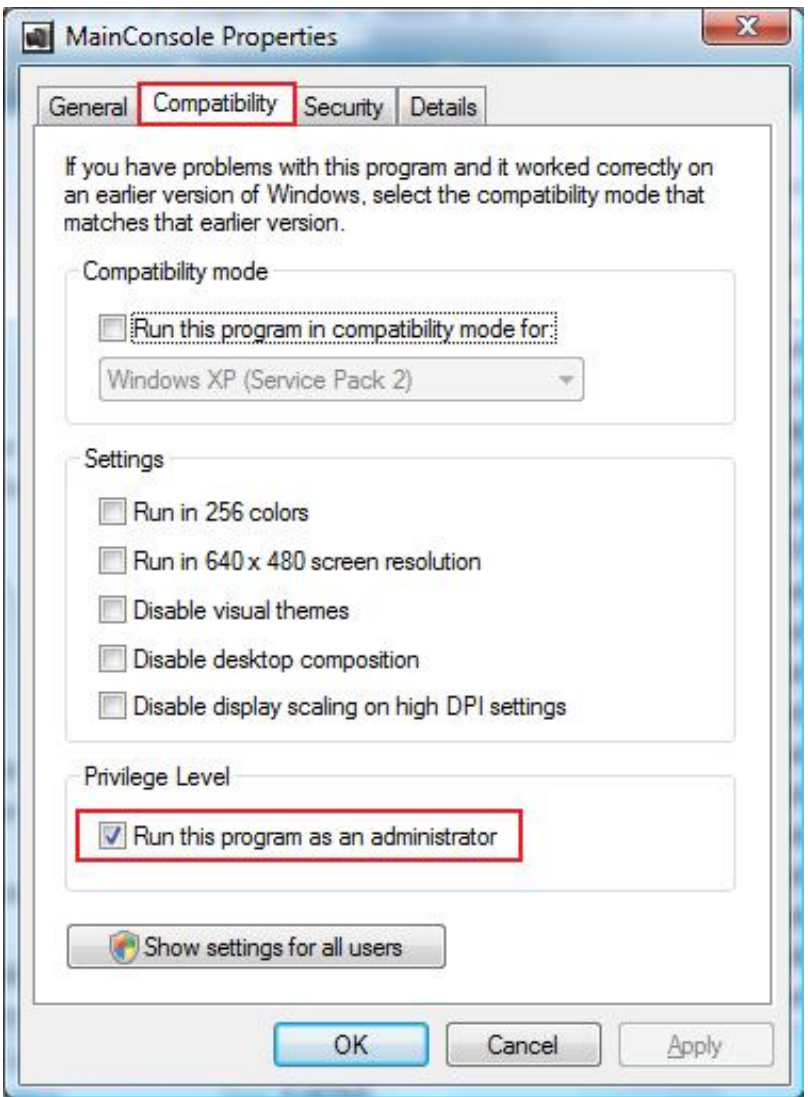

5.) You are able to run Main console while Vista UAC is on.

Enable privilege level of Internet Explorer

1.) Go to C:\Program Files\Internet Explorer.

2.) Right click on iexplore.exe

3.) Select "Run as administrator" and then system will be prompted to run IE browser.

4.) Then you will be able to use web live viewer and web playback after downloading ActiveX while Vista UAC turned on.

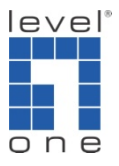

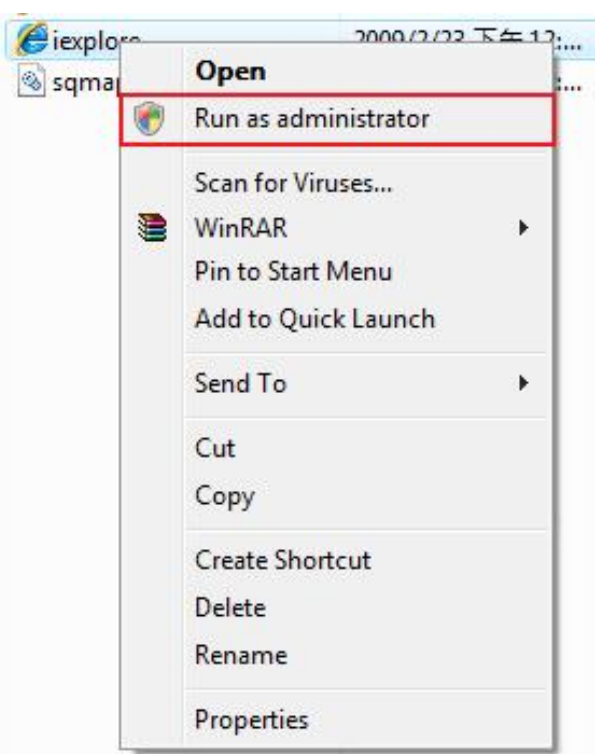